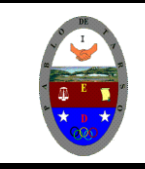

# **COLEGIO PABLO DE TARSO IED "CONSTRUCCION DE PROYECTOS DE VIDA PRODUCTIVOS"**

**VISUAL BASIC 6.0 - PRÁCTICAS DOC RAUL MONROY PAMPLONA**

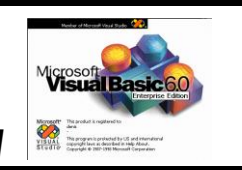

# **PRÁCTICA DOS DE VISUAL BASIC**

#### **Introducción al curso de visual Basic 6.0**

#### **Metas de comprensión**

- Desarrolla comprensión al conocer, interpretar, socializar y argumentar diferentes temáticas relacionadas con la tecnología informática de punto (redes, web 1.0, 2.0, 3.0, comunicaciones etc).
- Interpreta y adopta el reglamento del aula de informática.
- Desarrolla comprensión al elaborar diferentes documentos que impliquen el uso hipervínculos, código, HTML y otros lenguajes. (página web)

## **METODOLOGIA DEL AREA**

Durante la ejecución de cada una de las actividades propias en cada una de las asignaturas que componen el área se tendrán en cuenta los aspectos de asistencia, contextualización del tema, producción individual o grupal, evaluación y/o socialización de los resultados y cumplimiento de las normas.

- **O**: orden y aseo
- **T:** trato digno y respetuoso
- **A**: atención y asistencia
- **C**: cumplimiento
- **U**: útiles y uniforme

#### **Creación de una aplicación sencilla**

Hoy trabajaremos con las herramientas **LABEL y PICTUREBOX** y las combinaremos a través de unos comandos sencillos y modificando su presentación a través de la ventana propiedades.

- 1.Inicie el programa VISUAL BASIC 6.0
- 2.Dibuje un **labe**l sobre el formulario y active la ventana propiedades (f4)
- 3.Modifique el contenido en la opción Caption por **Mi Primer Programa en visual Basic 6.0**

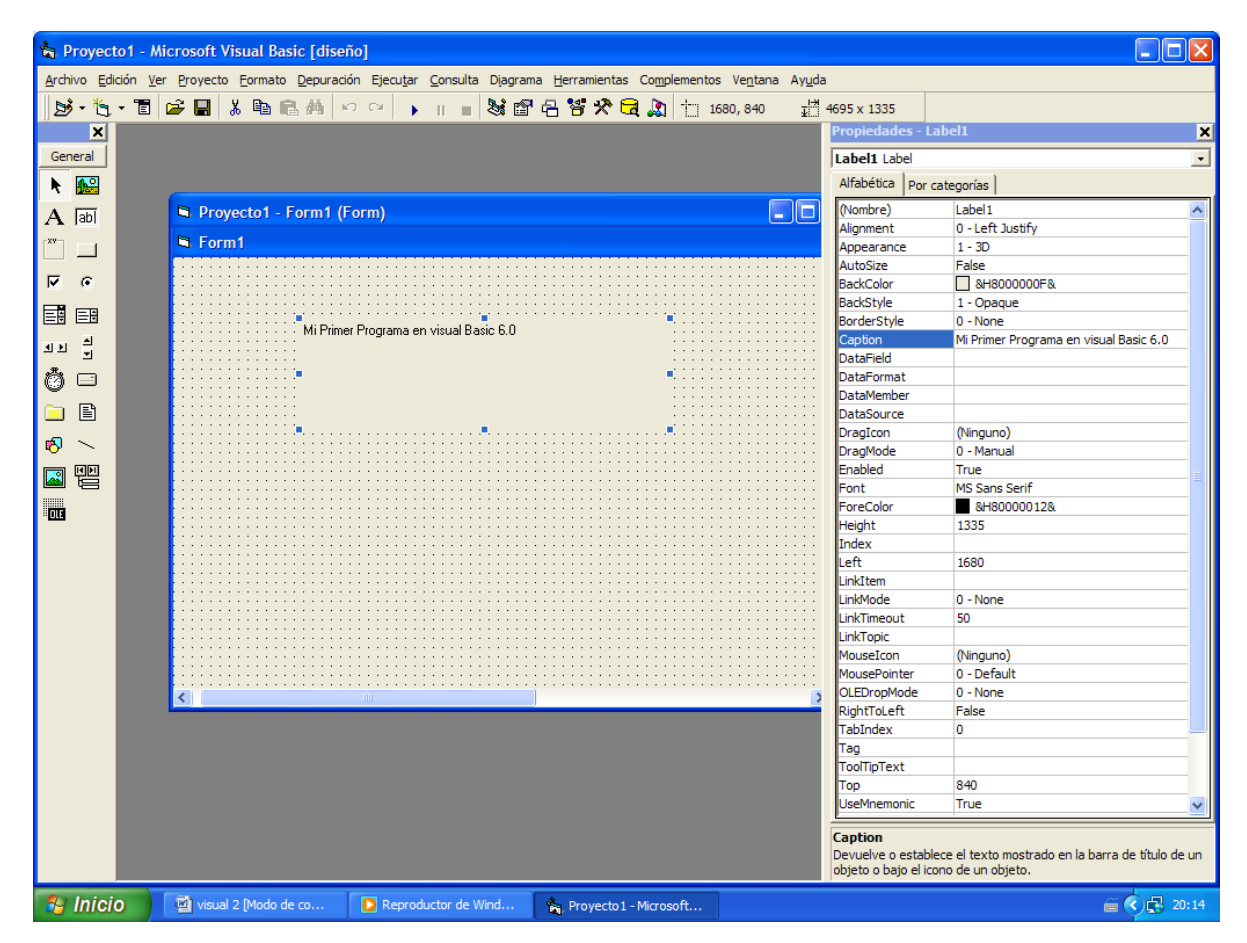

4.Para la ubicación escriba 2280 en Left y 1560 en Top

- 5.Modifiquemos las dimensiones del objeto introduciendo 255 en Height y 2255 en Width
- 6.Haga clic sobre el formulario y cambie las dimensiones así 6000 en Height y 8200 en Width

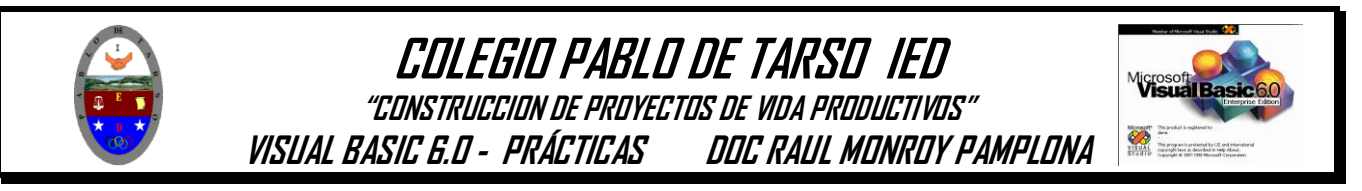

7.El formulario debe tener la siguiente apariencia (presione f5).

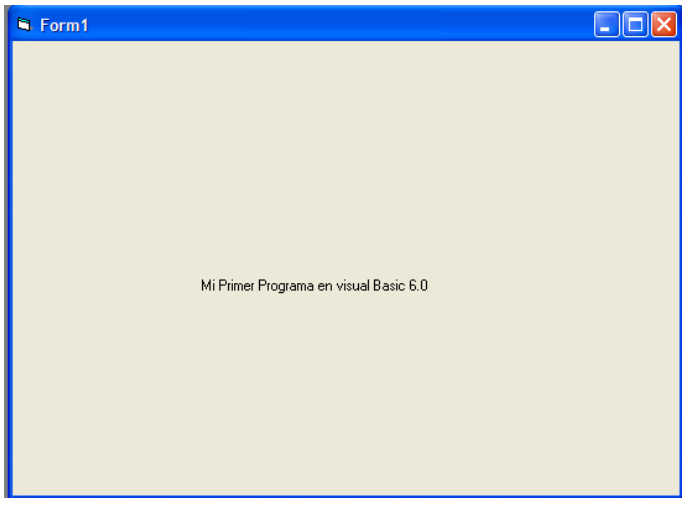

- 8. Haga click sobre el botón detener
- 9.Haga doble click sobre el formulario y se activara la ventana de código.

\$, **Tall** 

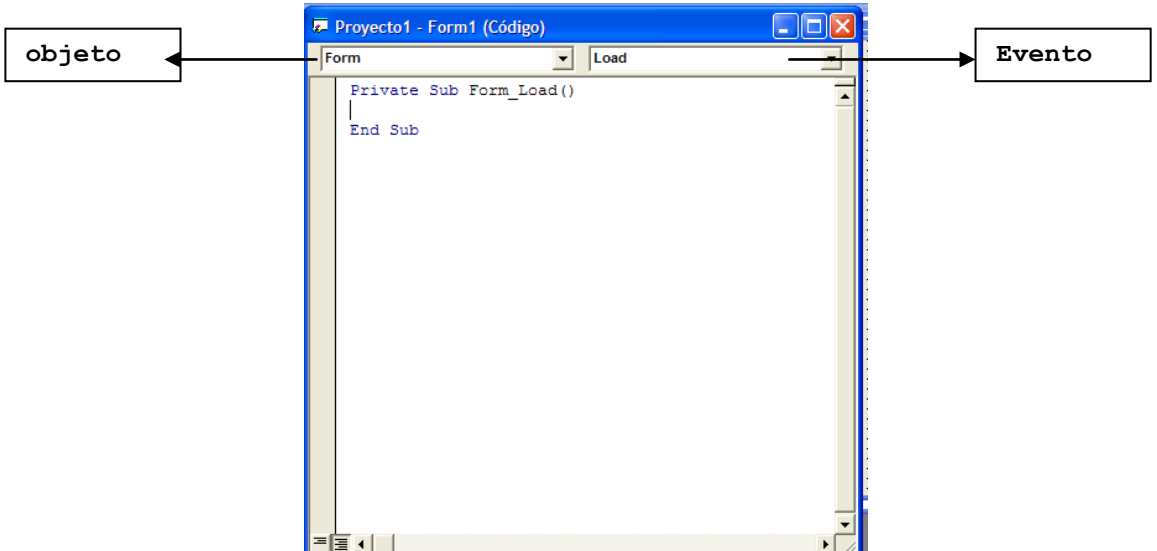

- 10. Verifique que el objeto aparezca FORM y en el evento Click
- 11. en el procedimiento **Private Sub Form\_click ().** Escriba Msgbox "Mi primer mensaje…HOLA" Cierre la ventana de código
- 12. Presione f5 y haga click sobre el formulario.
- 13. El pantallazo es el siguiente

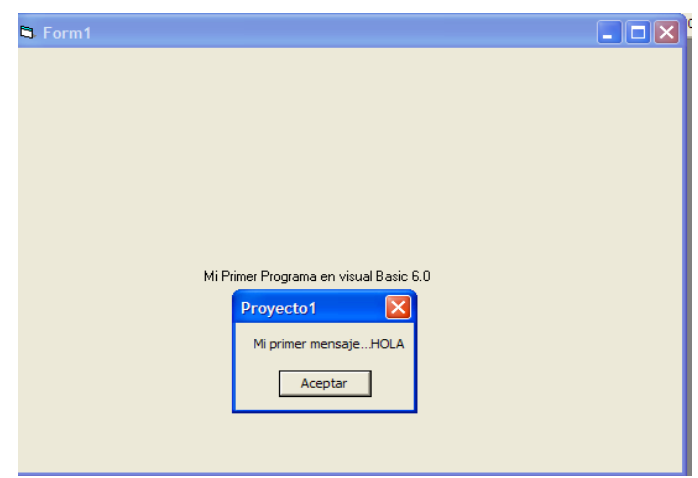

- 14. Haga click en aceptar y detenga el programa.
- 15. Guardar el proyecto con el nombre **mensaje** (tanto el formulario como el proyecto)
- 16. Debe guardar en su carpeta.

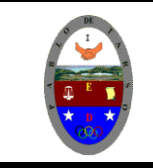

# **COLEGIO PABLO DE TARSO IED**

**"CONSTRUCCION DE PROYECTOS DE VIDA PRODUCTIVOS" VISUAL BASIC 6.0 - PRÁCTICAS DOC RAUL MONROY PAMPLONA**

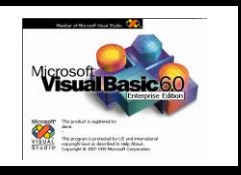

Ejercicio 1:

Cree un proyecto donde utilice la instrucción Msgbox para desplegar los siguientes mensajes como indica el evento.

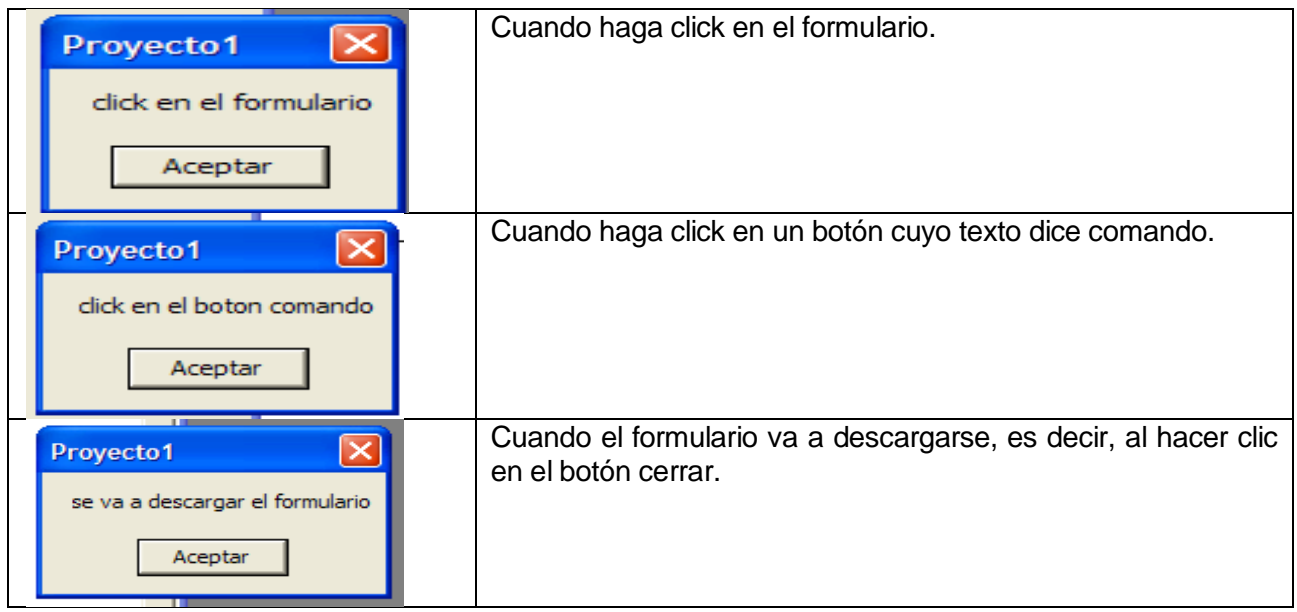

## **Otra aplicación:**

- 1. Hacemos clic en archivo nuevo proyecto
- 2. Sobre el formulario colocaremos seis (6) label con los siguientes textos
- Galería del cuerpo humano (titulo)
- Corazón
- Pulmones
- Ojos
- Manos
- Brazos

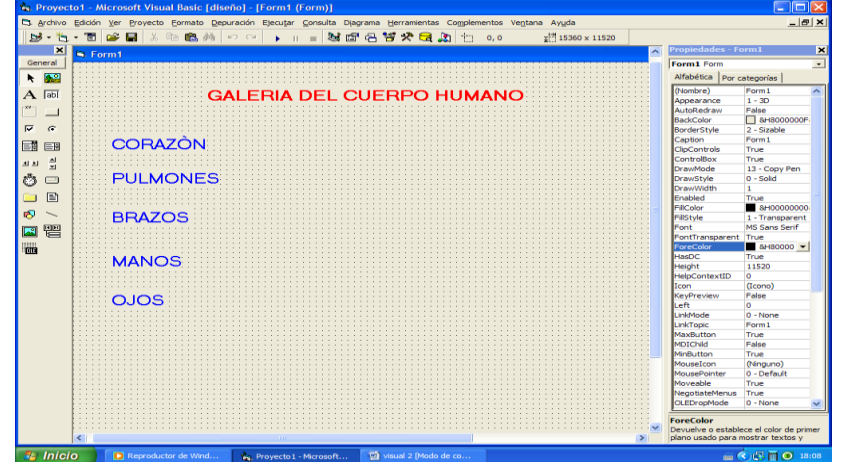

- 3. Cambie las propiedades de cada texto según su gusto.
- 4. Busque en Internet cinco imágenes que correspondan a la galería y guárdelas en su carpeta imágenes
- 5. Inserte 5 Picturebox y en cada uno de ellos coloque una imagen según el orden de la lista de 般

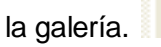

6. Seleccione en la ventana propiedades la opción Picture (ninguno) y direccione la imagen que desea insertar.

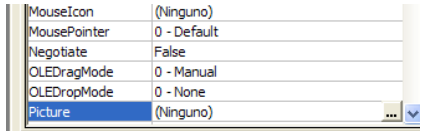

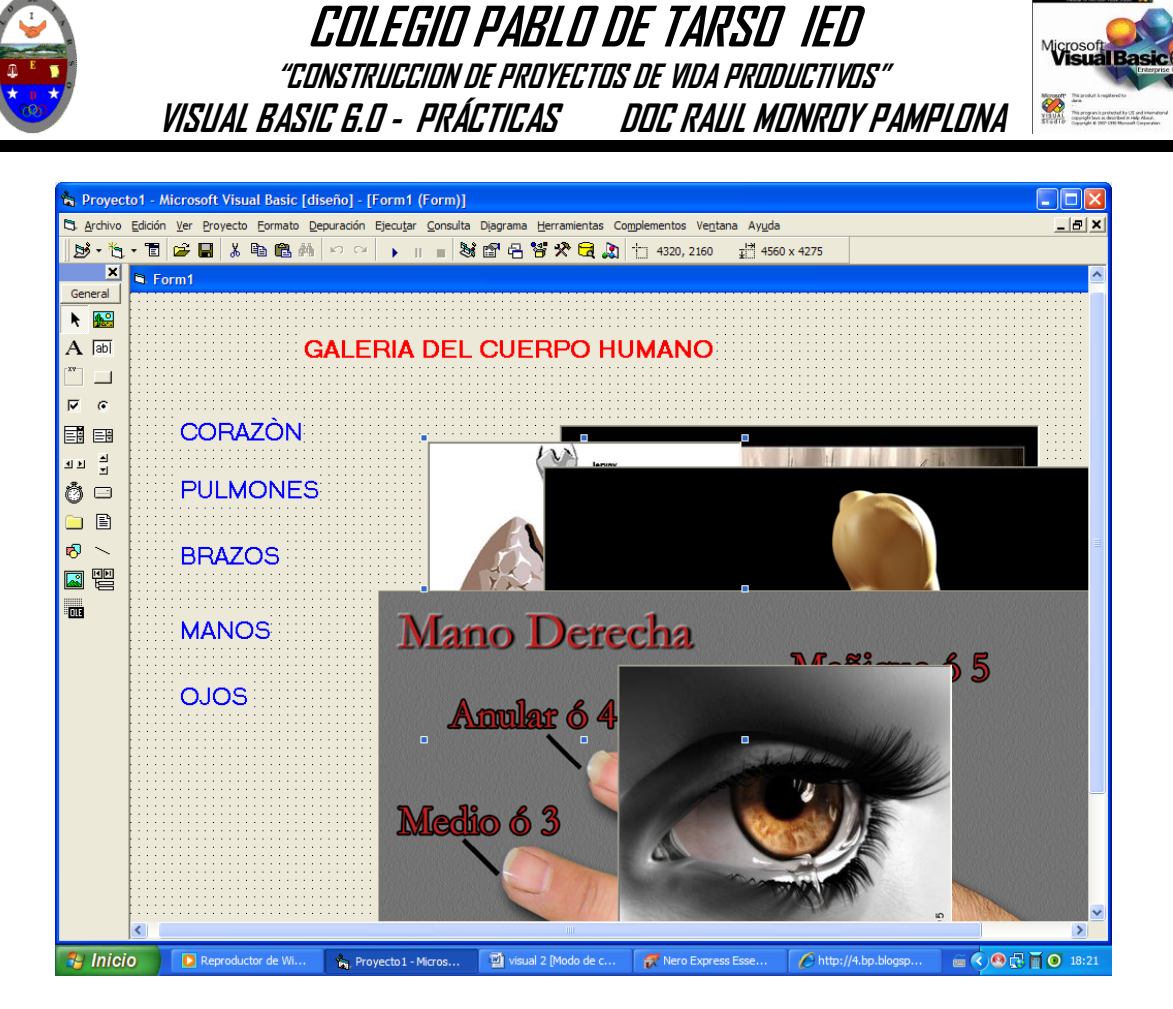

- 7. Repita el procedimiento para cada imagen
- 8. En la ventana propiedades activar la opción **autosize** para ajustar el cuadro al tamaño de la imagen.
- 9. En la ventana propiedades en la opción visible seleccionar false para cada **picturebox**
- 10. Ubique las imágenes una sobre la otra.
- 11. No olvide que los Label a medida que se insertan se van numerando automáticamente del uno al seis.
- 12. Haga doble click sobre el formulario y se activara la ventana de código.
- 13. Verifique que el objeto aparezca **LABEL2** y en el evento **Click**
- 14. ESCRIBE LAS SIGUIENTES INSTRUCCIONES
- Picture1.Visible = True
- Picture2.Visible = False
- Picture3.Visible = False
- Picture4.Visible = False
- Picture5.Visible = False
- 15. Verifique que el objeto aparezca **LABEL3** y en el evento **Click**
- 16. ESCRIBE LAS SIGUIENTES INSTRUCCIONES
- Picture2.Visible = True
- Picture1.Visible = False
- Picture3.Visible = False
- Picture4.Visible = False
- Picture5.Visible = False
- 17. Verifique que el objeto aparezca **LABEL4** y en el evento **Click** 18. ESCRIBE LAS SIGUIENTES INSTRUCCIONES
- 
- Picture3.Visible = True
- Picture1.Visible = False
- Picture2.Visible = False
- Picture4.Visible = False
- Picture5.Visible = False
- 19. Verifique que el objeto aparezca **LABEL5** y en el evento **Click** 20. ESCRIBE LAS SIGUIENTES INSTRUCCIONES
- Picture4.Visible = True
- Picture1.Visible = False
- Picture2.Visible = False
- Picture3.Visible = False
- Picture5.Visible = False

21. Verifique que el objeto aparezca **LABEL6** y en el evento **Click**

22. ESCRIBE LAS SIGUIENTES INSTRUCCIONES

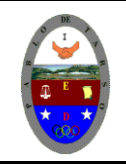

**"CONSTRUCCION DE PROYECTOS DE VIDA PRODUCTIVOS" VISUAL BASIC 6.0 - PRÁCTICAS DOC RAUL MONROY PAMPLONA**

- Picture5.Visible = True
- Picture1.Visible = False
- Picture2.Visible = False
- Picture4.Visible = False
- Picture3.Visible = False
- 23. Presione f5 y haga clic sobre cada palabra y debe aparecer la imagen correspondiente y las otras deben estar ocultas y solo aparecer en el momento de hacer clic sobre la palabra indicada.
- 24. Como el formulario sale pequeño, detenga el programa y haga clic sobre el formulario y en la ventana de propiedades en la opción **WindowState** seleccione **Maximize.**
- 25. **Presione nuevamente f5.**
- 26. Detenga el programa y guarde el programa en Archivo guardar proyecto como y allí le pedirá que guarde el formulario y luego el proyecto.
- 27. Nombre del formulario figuras (guardar en su carpeta)
- 28. Nombre del proyecto Galería del Cuerpo Humano (guardar en su carpeta).
- 29. Resultado final

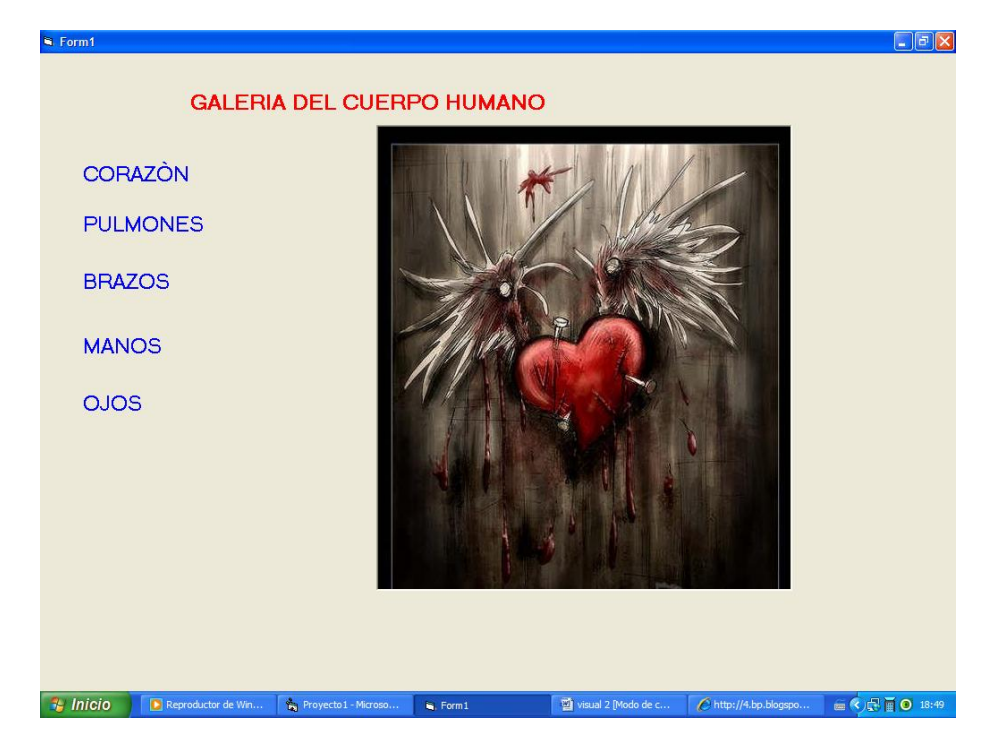

Ejercicio dos:

Repita el mismo procedimiento para los siguientes temas (lista con 6 opciones)

- Escudos de países de Suramericanos
- Monumentos Colombianos
- Obras de arte
- Valores
- Proponga un tema